# **EXTENDED ROAD ELD**

Extended Road ELD takes care of your fleet by improving safety, increasing profitability and facilitating FMCSA compliance.

[www.extendedroadllc.com](http://www.extendedroadllc.com)

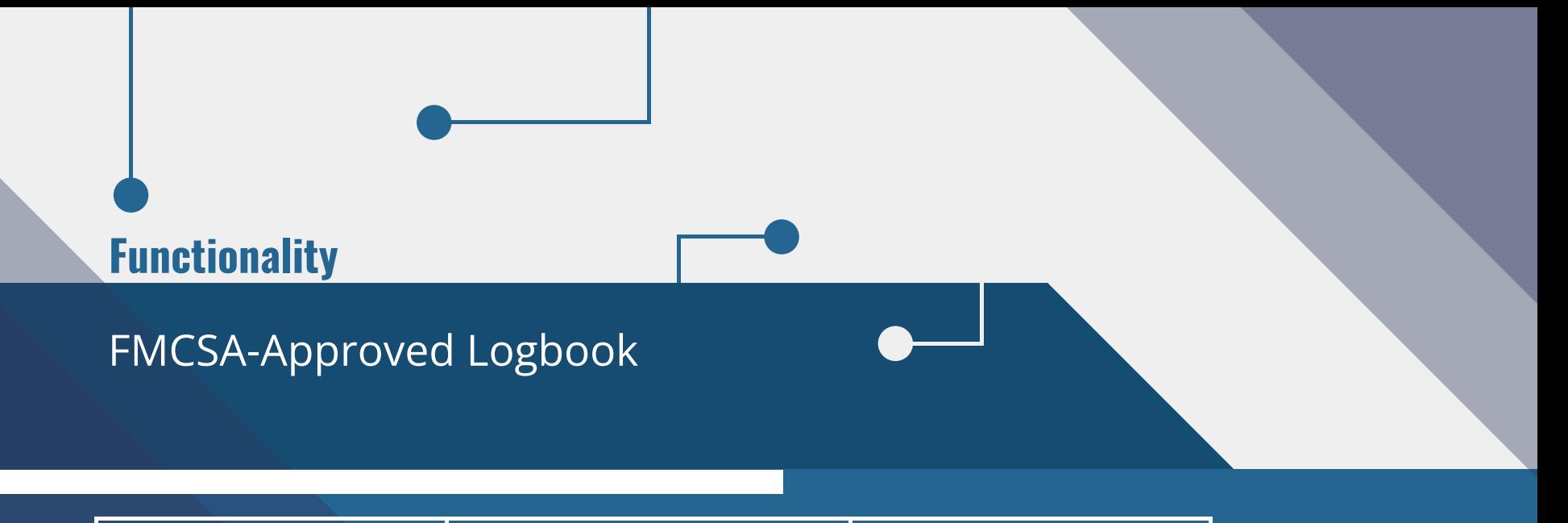

Automatically logs RODS, distance driven and locations. Supports federal and intrastate HOS.

### **User Levels**

Control access levels for drivers, fleet managers, and compliance officers.

## **Hours of Service Roadside Inspection**<br> **Reports**

Create a report that officers can review on your phone—no need to print RODS.

## **Extra Features**

## Beyond ELD Compliance

Easy-to-create and submit driver vehicle inspection reports.

### **Electronic DVIRs IFTA Calculations Constanting Vehicle Tracking**

IFTA miles per jurisdiction are calculated automatically, facilitating tax reporting and avoiding human error.

Provides full visibility of the fleet in real-time and records location history.

## **Electronic Logging System**

## Hardware and Software

**Electronic Logging Device Electronic Logbook App Online Portal**

The ELD connects to the vehicle's ECM port to record driving time and distance automatically.

The logbook app syncs with the ELD through Bluetooth to display HOS data on the driver's tablet or smartphone.

Fleet managers can monitor drivers' RODS and DVIRs and receive alerts to prevent violations.

## **ELD Setup**

## Ready to drive in minutes

### **1. Connect the hardware to the ECM port**

Find your vehicle's ECM (diagnostic) port and plug in the ELD device with the appropriate cable. Mount the device on the dashboard.

## **2. Log into the electronic logbook app**

Use the credentials provided to you by the fleet manager to log into the app.

### **3. Synchronize the ELD Components**

On the app, go to the list of available vehicles and choose yours. The app on your device will then connect to the ELD hardware via Bluetooth or USB (if available). The Bluetooth symbol at the top right corner will let you know the ELD is ready for use..

## **Records of Duty Status**

- Once the ELD is set up, movement at 5 mph or more will automatically switch the driver's status to Driving.
- When the vehicle is stopped, the duty status can be changed by tapping the status circle. A reminder will be issued within 5 minutes. After that time, if no selection is made, the app will switch the duty status to On Duty.

Note: While in Driving mode, the driver cannot access elog data due to safety reasons.

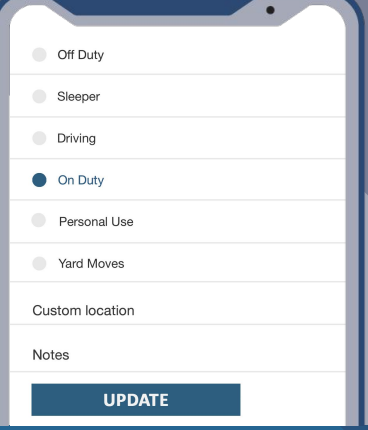

## **Current Status**

The status circle displays the driver's current duty status and remaining hours.

To change your status, tap circle and select your current status. You can add a note if necessary. Then, press "Update".

## **Update Status Manage Statuses**

Insert a past duty status by pressing "+" or use "Pencil" to edit an existing one.

## **Driver Logbook**

### **Manage logs with a few clicks**

### Current Shift

Tap on "Today's log" to manage the log for the shift.

### Events

Go to the "Events" section and tap on a status to review location and notes.

## Certify Logs

At the end of the shift, tap "Certify"to sign your log.

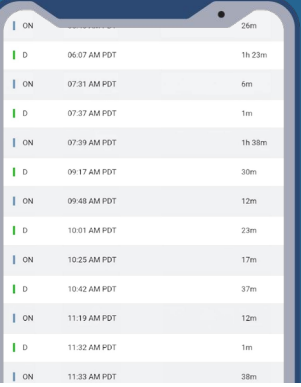

### DOT Mode

DOT Mode allows drivers to create an inspection report or email logs with a single tap.

### RODS Archive

Access logs from previous shifts. You can also view past violations.

### HOS Regulations

Check HOS Rules and Exceptions on your app.

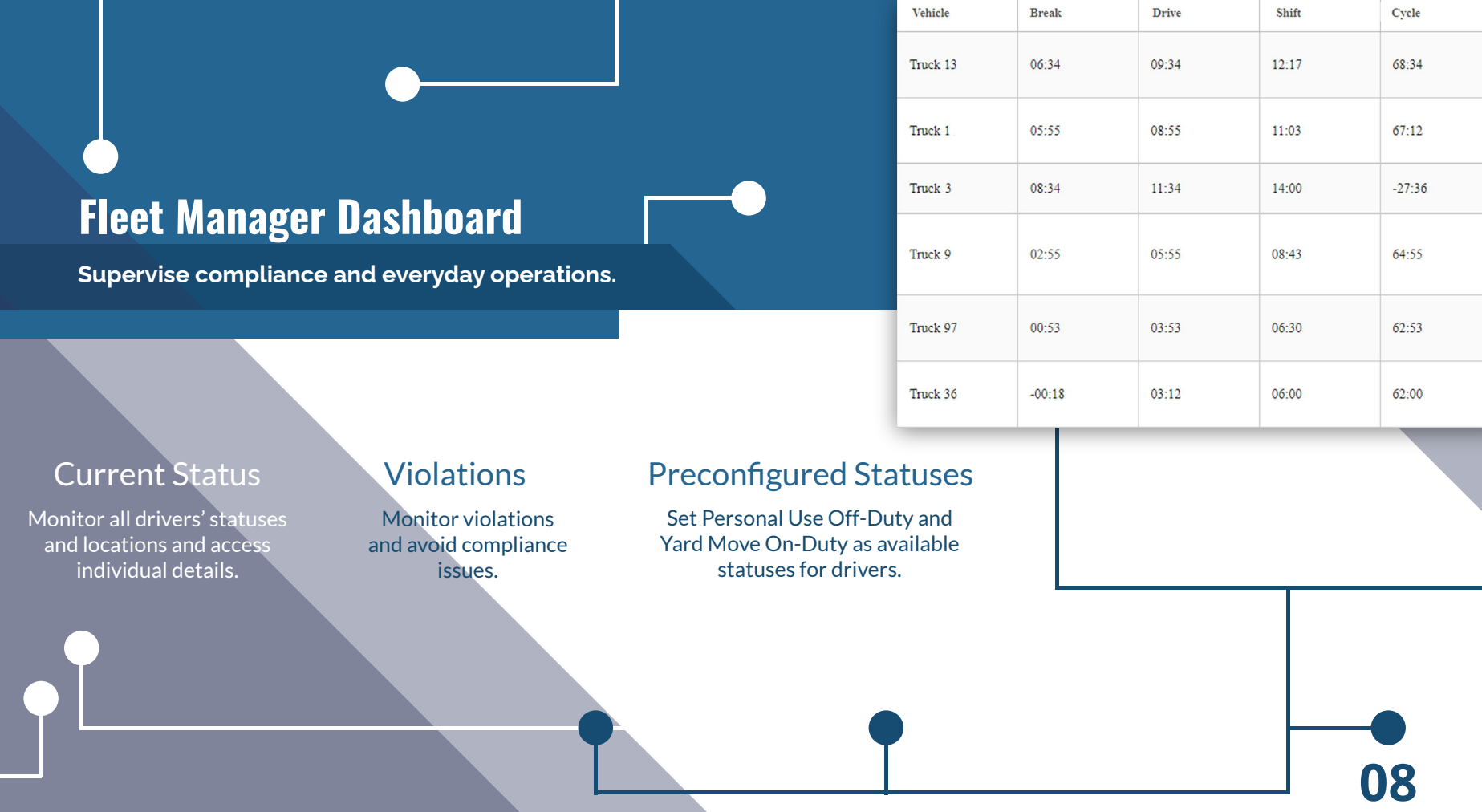

## **Logs**

**Help your drivers achieve compliance and boost productivity**

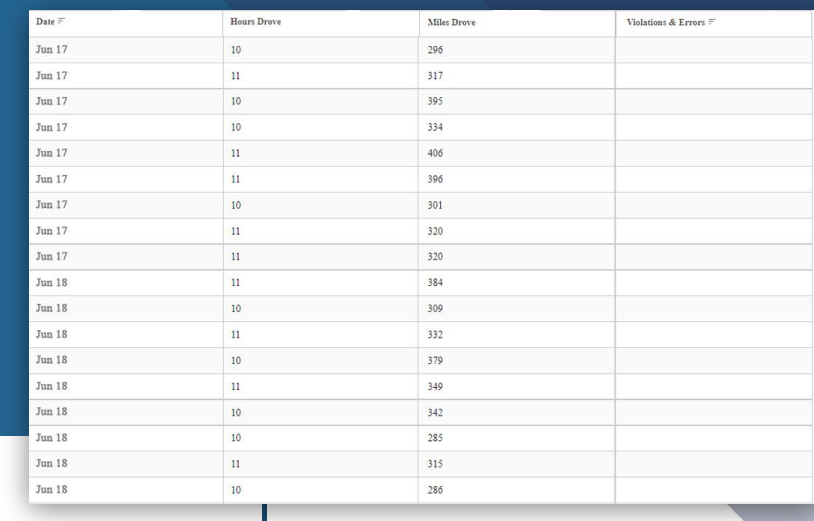

## Driver logs

Access logs for the past six months. Filter data by driver or date to find it easily.

Drivers can find applicable HOS rules and exceptions on the app to avoid compliance issues.

## HOS Rules Violations

Monitor violations in real-time. Drivers receive alerts for potential violations.